МИНОБРНАУКИ РОССИИ **ФЕДЕРАЛЬНОЕ ГОСУДАРСТВЕННОЕ БЮДЖЕТНОЕ ОБРАЗОВАТЕЛЬНОЕ УЧРЕЖДЕНИЕ ВЫСШЕГО ОБРАЗОВАНИЯ «ВОРОНЕЖСКИЙ ГОСУДАРСТВЕННЫЙ УНИВЕРСИТЕТ» БОРИСОГЛЕБСКИЙ ФИЛИАЛ (БФ ФГБОУ ВО «ВГУ»)**

# **МЕТОДИЧЕСКИЕ МАТЕРИАЛЫ ПО УЧЕБНОЙ ДИСЦИПЛИНЕ Практикум по информационным технологиям**

#### **Методические указания для обучающихся по освоению дисциплины**

Приступая к изучению учебной дисциплины, прежде всего обучающиеся должны ознакомиться с учебной программой дисциплины. Электронный вариант рабочей программы размещён на сайте БФ ФГБОУ ВО «ВГУ».

Знание основных положений, отраженных в рабочей программе дисциплины, поможет обучающимся ориентироваться в изучаемом курсе, осознавать место и роль изучаемой дисциплины в подготовке будущего педагога, строить свою работу в соответствии с требованиями, заложенными в программе.

Основными формами контактной работы по дисциплине являются лабораторные занятия, посещение которых обязательно для всех студентов (кроме студентов, обучающихся по индивидуальному плану).

При подготовке к промежуточной аттестации необходимо повторить пройденный материал в соответствии с учебной программой, примерным перечнем вопросов, выносящихся на зачёт. Рекомендуется использовать источники, перечисленные в списке литературы в рабочей программе дисциплины, а также ресурсы электроннобиблиотечных систем. Необходимо обратить особое внимание на темы учебных занятий, пропущенных по разным причинам. При необходимости можно обратиться за консультацией и методической помощью к преподавателю.

#### **Методические материалы для обучающихся по освоению теоретических вопросов дисциплины**

Лекции по дисциплине «Практикум по информационным технологиям» не предусмотрены учебным планом.

# **Методические материалы для обучающихся по подготовке к практическим/лабораторным занятиям**

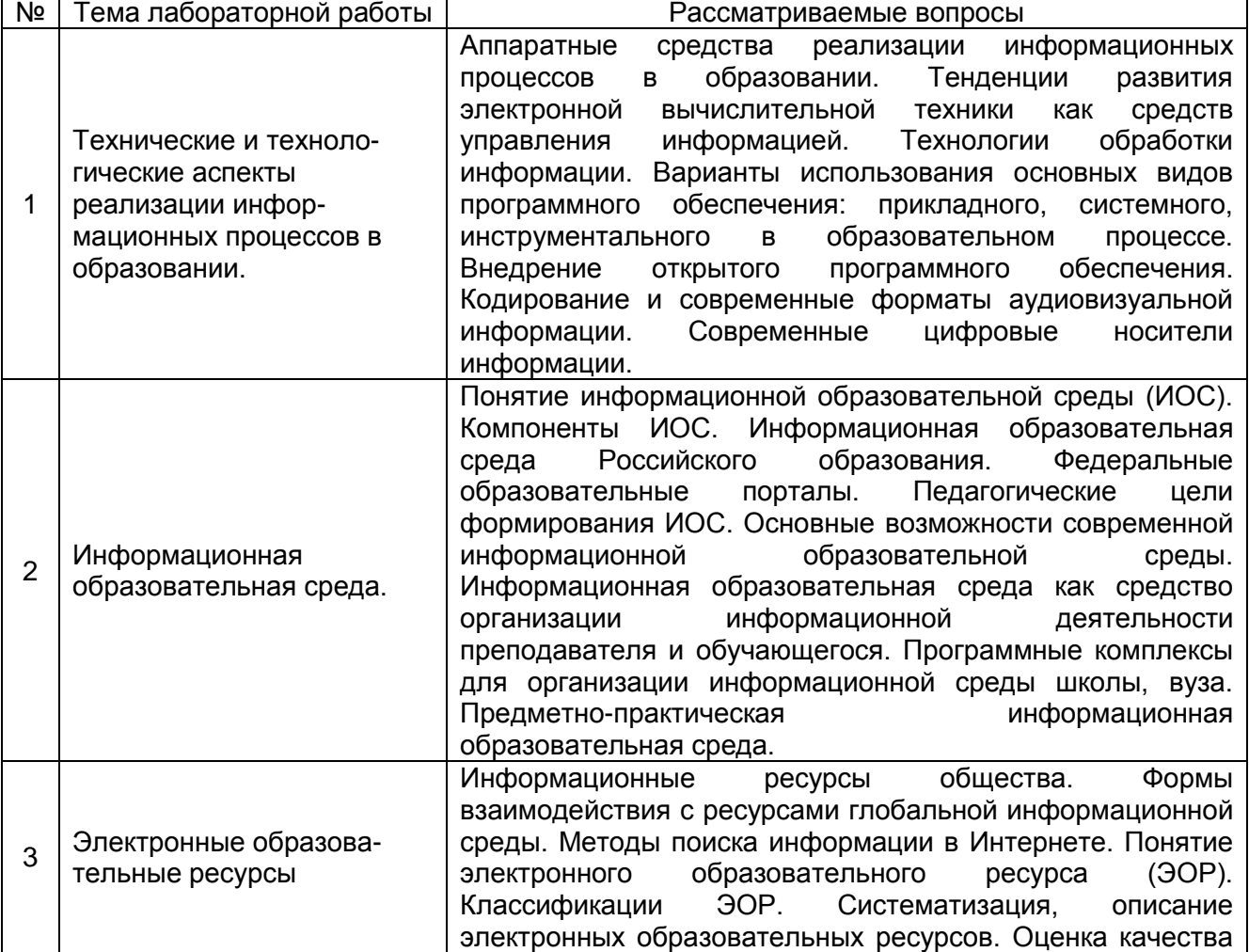

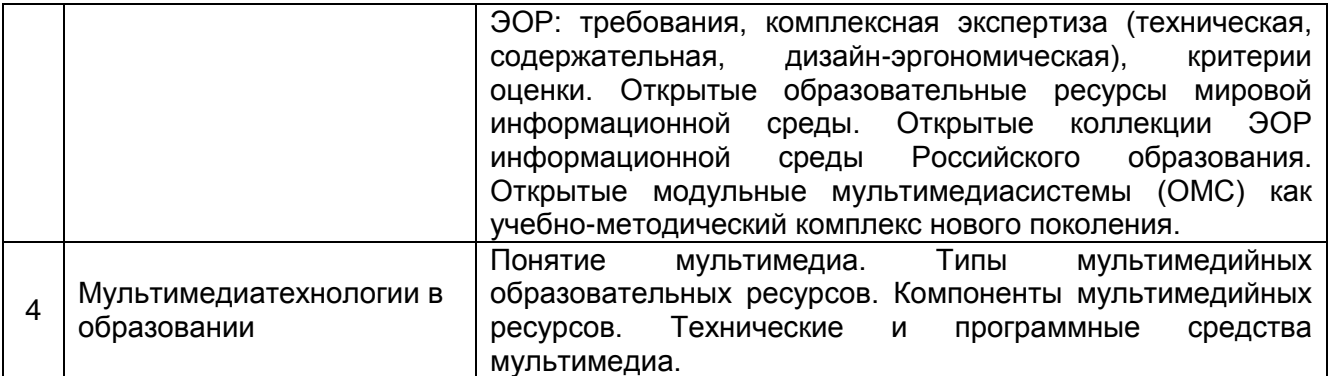

#### **Контрольные вопросы к защите лабораторной работы №1**

1. Перечислите технические аспекты реализации информационных процессов в образовании.

2. Перечислите технологические аспекты реализации информационных процессов в образовании.

3. Каковы варианты использования основных видов программного обеспечения в образовательном процессе?

#### **Контрольные вопросы к защите лабораторной работы №2**

1. Приведите примеры образовательных порталов, которые будут полезны учителю информатики.

2. Какие возможности предлагает современному учителю информационная образовательная среда?

3. Какие существуют программные комплексы для организации информационной среды школы?

#### **Контрольные вопросы к защите лабораторной работы №3**

1. Приведите различные классификации ЭОР.

- 2. Сформулируйте критерии оценки ЭОР.
- 3. Перечислите известные Вам открытые коллекции ЭОР.

#### **Контрольные вопросы к защите лабораторной работы №4**

1. Охарактеризуйте различные типы мультимедийных образовательных ресурсов.

2. Каковы компоненты мультимедийных ресурсов?

3. Каковы, на Ваш взгляд, возможности и варианты использования мультимедиатехнологий в обучении информатике?

#### **Задания для самостоятельной работы по дисциплине «Практикум по информационным технологиям»**

1. Сделать конспект на тему «Этапы информатизации образования» (указать ссылки на используемые источники).

2. Составить таблицу «Положительные и отрицательные стороны использования информационно-коммуникационных технологий в учебном процессе».

3. Сделать подборку интернет-ресурсов по теме «Использование коммуникационных технологий и их сервисов в образовании».

### **Информационные электронно-образовательные ресурсы**

1. Андреева, Е.М. Прогрессивные информационные технологии в современном образовательном процессе: учеб. пособие / Е.М. Андреева, Б.Л. Крукиер, Л.А. Крукиер, Н.Г. Прохорова, Н.Н. Салтыкова, Л.А. Ткачева, Л.Г. Чикина, А.Л. Чикин, И.Н. Шабас. – Ростов н/Д: Изд-во ЮФУ, 2014. — 256 с.: URL: [http://biblioclub.ru/index.php?page=book\\_red&id=240959](http://biblioclub.ru/index.php?page=book_red&id=240959) (22.11.2017)

2. Киселев, Г. М. Информационные технологии в педагогическом образовании: учебник [Электронный ресурс] / Г. М. Киселев, Р. В. Бочкова. — 2-е изд., перераб. и доп. — М.: Дашков и Ко, 2014. — 304 с.: URL: <http://biblioclub.ru/index.php?page=book&id=253883> (22.11.2017)

3. Красильникова, В.А. Информационные и коммуникационные технологии в образовании: учебное пособие [Электронный ресурс] / В.А. Красильникова — М.: Директ-Медиа, 2013. — 231 с. URL[:http://biblioclub.ru/index.php?page=book&id=209292](http://biblioclub.ru/index.php?page=book&id=209292) (22.11.2017)

#### **10. Тематика рефератов/докладов/эссе, методические рекомендации по выполнению контрольных и курсовых работ, иные материалы**

### **Методические рекомендации по написанию реферата**

Реферат, как форма обучения студентов, - это краткий обзор максимального количества доступных публикаций по заданной теме, с элементами сопоставительного анализа данных материалов и с последующими выводами.

При проведении обзора должна проводиться и исследовательская работа, но объем ее ограничен, так как анализируются уже сделанные предыдущими исследователями выводы и в связи с небольшим объемом данной формы работы.

Преподаватель рекомендует литературу, которая может быть использована для написания реферата.

Основные задачи студента при написании реферата:

- с максимальной полнотой использовать литературу по выбранной теме (как рекомендуемую, так и самостоятельно подобранную) для правильного понимания авторской позиции;

- верно (без искажения смысла) передать авторскую позицию в своей работе;

- уяснить для себя и изложить причины своего согласия (несогласия) с тем или иным автором по данной проблеме.

*Требования к содержанию:* 

- материал, использованный в реферате, должен относится строго к выбранной теме;

- необходимо изложить основные аспекты проблемы не только грамотно, но и в соответствии с той или иной логикой (хронологической, тематической, событийной и др.)

- при изложении следует сгруппировать идеи разных авторов по общности точек зрения или по научным школам;

- реферат должен заканчиваться подведением итогов проведенной исследовательской работы: содержать краткий анализ-обоснование преимуществ той точки зрения по рассматриваемому вопросу, с которой Вы солидарны.

*Основные этапы подготовки реферата*

- выбор темы;
- консультации научного руководителя;
- подготовка плана реферата;
- работа с источниками, сбор материала;
- написание текста реферата;
- оформление рукописи и предоставление ее научному руководителю;
- защита реферата.

*Структура реферата.*

1. Титульный лист.

2. За титульным листом следует Содержание. Содержание - это план реферата, в котором каждому разделу должен соответствовать номер страницы, на которой он находится.

3. Текст реферата. Он делится на три части: введение, основная часть и заключение.

а) Введение - раздел реферата, посвященный постановке проблемы, которая будет рассматриваться и обоснованию выбора темы.

б) Основная часть - это звено работы, в котором последовательно раскрывается выбранная тема. Основная часть может быть представлена как цельным текстом, так и разделена на разделы. При необходимости текст реферата может дополняться иллюстрациями, таблицами, графиками, но ими не следует "перегружать" текст.

в) Заключение - данный раздел реферата должен быть представлен в виде выводов, которые готовятся на основе подготовленного текста. Выводы должны быть краткими и четкими. Также в заключении можно обозначить проблемы, которые "высветились" в ходе работы над рефератом, но не были раскрыты в работе.

4. Список использованных источников. В данном списке называются как те источники, на которые ссылается студент при подготовке реферата, так и все иные, изученные им в связи с его подготовкой. В работе должно быть использовано не менее 5 разных источников. Работа, выполненная с использованием материала, содержащегося в одном научном источнике, является явным плагиатом и не принимается. Оформление Списка источников и литературы должно соответствовать требованиям библиографических стандартов.

# **Темы рефератов по дисциплине**

### **«Практикум по информационным технологиям»**

1. Системы дистанционного обучения

2. Основные направления использования дистанционных технологий в образовании

3. Нормативно-правовая база информатизации образования

4. Технологии защиты информации

5. Правовые вопросы использования коммерческого и некоммерческого лицензионного программного обеспечения

6. Возможности сетевых технологий в организации взаимодействия в процессе решения профессиональных задач в образовании

7. Сущность процесса информатизации и его значение в общественном развитии

8. Роль информационных и коммуникационных технологий в реализации новых стандартов образования

## **Лабораторный практикум № 1 WORD 2007**

## **Вставка и форматирование таблиц**

**Цель работы:** Освоить базовые навыки создания сложных шапок таблиц, их форматирование и выбор стилей в текстовом процессоре **Word 2007**.

Используйте для сохранения файлов папку c Вашей **Фамилией**, размещенную на диске **С:** или **D:**, или в папке **Мои документы.**

## **Начало работы**

- 3. Запустите текстовый процессор **Word**.
- 5. Установите следующие параметры страниц:
	- Поля:
		- Слева **1,5** см;
		- Справа **1** см;
		- Сверху и Снизу по **2** см;
- **•** Междустрочный интервал **одинарный**;
- Шрифт **Times New Roman**, размер **14**;
- Первая строка: **(нет)** без отступа.

Для всех файлов, которые будут создаваться в ходе лабораторной работы, указанные параметры страницы считать стандартными;

6. Присвойте новому документу имя **ВарТаб1[ФИО].docx** и поместите его в свою папку.

# **РАЗДЕЛ 1. Способы создания таблиц**

# **Знание №1. Способы создания таблиц**

Таблица для **Word** - объект, который надо вставить в текст. Поэтому для создания таблицы в текстовом процессоре **Word** предусмотрена вкладка **Вставка**, а в ней группа **Таблицы** (**Вставка →Таблицы**).

Существует три способа вставки таблицы:

- 1) **Вставить таблицу…** *самый точный способ*;
- 2) **Нарисовать таблицу** *самый гибкий*;
- 3) **Преобразовать в таблицу** *имеющийся текст*.

# **Умение №1. Вставить таблицу в текст**

Нажмите на клавишу **[Enter]** и перейдите на вторую строку документа. Первая строка будет задействована под заголовок таблицы.

Создадим таблицу, состоящую из *трех* столбцов и *четырех* строк.

Это можно сделать двумя способами. (Сначала изучите способы, а потом реализуйте любой из них).

## *Первый способ*

# В группе **Таблицы** имеется один значок - **Таблица**.

Щелкнем по нему. Откроется диалоговое окно **Вставка таблицы**. В ней имеется макет таблицы для выбора количества столбцов и строк будущей таблицы и пункты меню. Простым перемещением курсора мыши выделяем в макете таблицы необходимое количество столбцов и строк. При этом можно руководствоваться счетчиком вверху таблицы. В самом документе **Word** тоже появляется макет таблицы в реальных размерах в указанном месте. При щелчке левой клавишей мыши макет в документе реализуется в таблицу.

*Второй способ*

В диалоговом окне **Вставка таблицы**, под макетом таблицы щелкните по команде **Вставить таблицу…**. Появится дополнительное диалоговое окно Вставить таблицу. В опции **Размер таблицы** задайте необходимое **Число столбцов:** и **Число строк:**. В опции **Автоподбор ширины столбцов** поставьте точку в поле **постоянная:** и размер **Авто** (или убедитесь, что эти параметры стоят). В этом случае, столбцы будут равномерно распределены по ширине страницы.

Щелкните по кнопке **ОК**. Появится таблица.

В первой строке над таблицей введите название: **Таблица №1**. Отцентрируйте название.

В результате должно получиться:

## **Таблица №1**

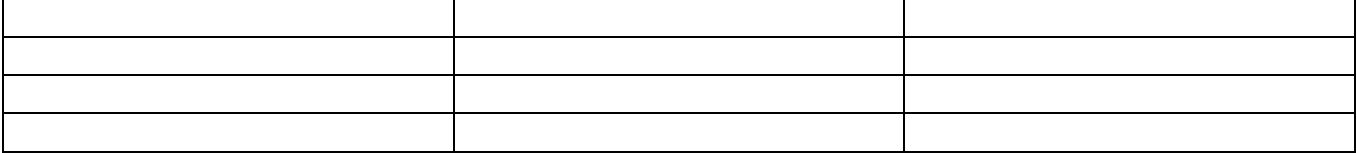

Оставим таблицу незаполненной.

# **Умение №2. Нарисовать таблицу**

В диалоговом окне **Вставка таблицы**, под макетом таблицы щелкните по команде **Нарисовать таблицу**. Курсор мыши примет вид карандаша.

Технология рисования таблицы:

- 1) Сначала рисуется внешняя граница таблицы.
	- Обычно начинают рисовать с левого верхнего угла. Для этого необходимо навести "карандаш" на нужное место, нажать левую клавишу мыши, и, удерживая ее, двигать "карандаш" строго горизонтально до тех пор, пока линия не примет требуемые размеры. Отпустить левую клавишу мыши. Линия зафиксирована. Точно также, от угла, рисуется вертикальная линия. "Карандаш" надо вести строго вертикально. Таким образом, обводится внешняя граница таблицы.
- 2) После этого рисуются внутренние разделительные линии таблицы. Технология – идентичная. При рисовании внутренней линии появляется пунктирная линия, которая показывает, как будет располагаться рисуемая линия таблицы (не "уйдет" ли она от горизонтали или вертикали).

Отбейте несколько пустых строк вниз от **Таблицы №1** и введите имя следующей таблицы: **Таблица №2**. Отцентрируйте название.

Нарисуйте следующего вида таблицу (постарайтесь точно соблюсти пропорции):

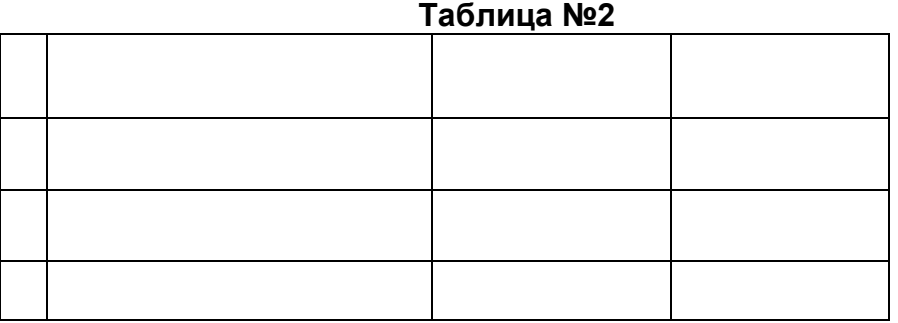

В ходе рисования таблицы появляются дополнительные вкладки **Конструктор** и **Макет**. Вкладка **Конструктор** автоматически становится активной. Среди ее инструментов есть в частности **Ластик**, которым можно стереть "неправильную" линию. (Чтобы курсор мыши из карандаша превратился в обычный курсор, щелкните мышью в любом месте документа вне таблицы).

Внимание! Вкладки **Конструктор** и **Макет** автоматически появляются, как только любая таблица становится активной, и исчезают при переходе на текст документа вне таблицы.

Оставим таблицу незаполненной.

*Не забывайте сохранять проделанную работу в файле.*

# **Умение №3. Ввод данных**

В принципе, не представляет ничего сложного. Необходимо расположить курсор в нужной ячейке и затем ввести текст с помощью клавиатуры.

Чтобы попасть в нужную ячейку таблицы, достаточно щелкнуть по этой ячейке мышью. Переходить из ячейки в ячейку также можно щелчком мыши.

Однако более удобно для перемещения между ячейками использовать комбинации клавиш, которые приведены в выше полученной таблице: *Таблица №4. Комбинации клавиш для перемещения по таблице***.** 

Обратитесь к пустой **Таблице №1** и заполните ее как показано ниже.

*Внимание!* Вместо фамилии, имени и отчества: Иванов Иван Иванович, введите свою фамилию, имя и отчество.

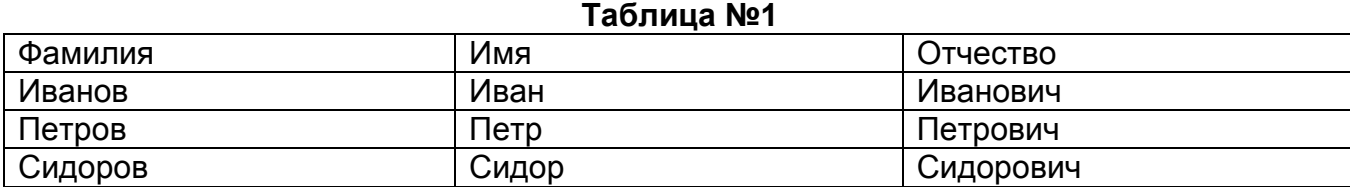

# **РАЗДЕЛ 2. Выделения ячеек в таблице**

Для использования команд редактирования и форматирования таблиц необходимо выделять, ячейки, области ячеек, строки или столбцы, к которым эти команды будут применены.

Покажем способы выделения на только что заполненной **Таблице 1**.

## **Умение №4. Выделения ячеек с помощью команд меню**

Осуществляется через вкладку **Макет**. Позволяет выделить отдельные ячейки, строки, столбцы или таблицу в целом:

Чтобы выделить ячейку, строку или столбец, необходимо поместить курсор в выделяемую ячейку или в ячейку, принадлежащую выделяемой строке или столбцу, щелкнуть в группе *Таблица* (крайняя слева) команду **Выделить**, раскроется дополнительное меню, в котором нужно выбрать необходимый пункт.

Поместите текстовый курсор мыши в ячейке с именем **Петр**. Вкладка **Макет** → группа **Таблица** команда **Выделить**. В подменю щелкните по команде **Выделить ячейку**. Ячейка с именем **Петр** выделится. Подменю свернется.

Снова щелкните по команде **Выделить**, а затем по команде **Выделить столбец**. Выделится столбец с именами. Подменю свернется.

Снимите выделение со столбца.

Чтобы снять выделение (с чего угодно), нужно щелкнуть в любом месте таблицы, в том числе и по выделенной части. Выделение будет снято.

Поместите курсор в ячейку с отчеством Петрович и реализуйте команды: **Выделить строку** и **Выделить таблицу**.

## **Умение №5. Выделение ячеек с помощью мыши**

#### **а) Выделение отдельных ячеек и блоков ячеек.**

Внутри любой ячейки есть область, щелчок по которой выделяет всю ячейку. Область находится около левой границы ячейки. Курсор мыши в этой области принимает форму жирной черной стрелки, направленной вверх - вправо.

- Выделение одной ячейки. Наведите курсор мыши на область около левой границы ячейки с именем **Петр.** Как только курсор мыши примет форму жирной черной стрелки, щелкните левой кнопкой мыши. Ячейка выделится. Снимите выделение, щелкнув по любой невыделенной ячейке.
- Выделение нескольких не подряд расположенных ячеек с помощью клавиши **[Ctrl]**. Выделите ячейку с фамилией **Иванов** (там Ваша фамилия). Нажмите клавишу **[Ctrl]** и, удерживая ее нажатой, выделите последовательно ячейки со словами **Сидор** и **Отчество**.
- Выделение блока ячеек. Например, выделите ячейку с именем **Иван** (там Ваше имя) и, не отпуская левую кнопку мыши, протащите указатель в ячейку с отчеством **Иванович** (там Ваше отчество) и далее вниз в ячейку с отчеством **Сидорович**.

Будет выделен следующий блок ячеек:

# **Таблица №1**

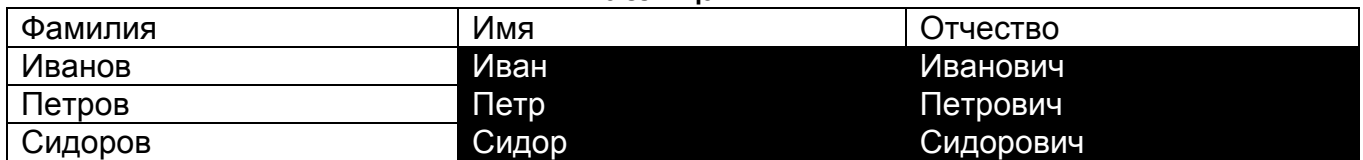

Снимите выделения, щелкнув по любой ячейке.

 Выделение блока ячеек с помощью клавиши **[Shift]**. Выделите ячейку с именем **Иван** (там Ваше имя), затем нажмите клавишу **[Shift]** и, удерживая клавишу, выделите ячейку с отчеством **Сидорович**. В результате будет выделен все тот же блок ячеек.

Снимите выделения, щелкнув по любой ячейке.

 Выделение всей таблицы, как блока ячеек. Выделите первую ячейку таблицы. Нажмите клавишу **[Shift]** и, удерживая клавишу, выделите последнюю ячейку таблицы с отчеством **Сидорович**. В результате будет выделена вся таблица. *(Это один из конкурентно способных, по времени исполнения, приемов выделения всей таблицы).*

Снимите выделения, щелкнув по любой ячейке.

Общее правило

С помощью клавиши **[Shift]** осуществляется выделение *подряд* расположенных объектов (блоком).

С помощью клавиши **[Ctrl]** осуществляется выделение *не подряд* расположенных объектов (в разброс).

# **б) Выделение строк таблицы.**

С левой внешней стороны каждой строки находится область ее выделения. Курсор мыши, в этой области, принимает форму большой стрелки, направленной вверх вправо.

 Выделение одной строки. Наведите курсор мыши на внешнюю область слева от строки с данными на **Петрова**, как только курсор превратится в большую стрелку, щелкните левой клавишей мыши. Строка с данными на **Петрова** будет выделена.

Снимите выделение строки, щелкнув по любой ячейке.

 Выделение нескольких подряд идущих строк. Необходимо выделить одну строку, а затем, не отпуская левую кнопку мыши, протащить указатель мыши вверх или вниз, выделяя нужный блок строк.

Выделите блок подряд идущих строк со всеми фамилиями, кроме заголовка таблицы. *(Этим способом можно выделить всю таблицу).* 

Снимите выделение блока, щелкнув по любой ячейке.

 Выделение нескольких *подряд* идущих строк с помощью клавиши **[Shift]**.Выделите первую строку с фамилией. Нажмите клавишу **[Shift]** и, удерживая клавишу, выделите последнюю строку с фамилией. В результате будет выделен все тот - же блок строк.

*(Этим способом можно выделить всю таблицу).* 

Снимите выделение блока, щелкнув по любой ячейке.

 Выделение нескольких *не подряд* идущих строк с помощью клавиши **[Ctrl]**. Выделите первую строку с заголовком таблицы. Нажмите клавишу **[Ctrl]** и, удерживая клавишу, выделите строку с фамилией **Петров**.

Снимите выделения строк, щелкнув по любой ячейке таблицы.

# **в) Выделение столбцов таблицы.**

Над верхней линией каждого столбца находится область его выделения. Курсор мыши, в этой области, принимает форму небольшой жирной стрелки, направленной вертикально вниз.

 Выделение одного столбца. Наведите курсор мыши на верхнюю линию столбца **Имя** (над столбцом), как только курсор превратится в небольшую жирную стрелку, щелкните левой клавишей мыши. Столбец с именами будет выделен.

Снимите выделение столбца, щелкнув по любой ячейке.

 Выделение нескольких подряд идущих столбцов. Выделите один столбец, а, затем, не отпуская левую кнопку мыши, протащите указатель мыши вправо или влево, выделяя нужный блок столбцов.

Выделите блок столбцов с фамилиями и именами.

*(Этим способом можно выделить всю таблицу).* 

Снимите выделение блока, щелкнув по любой ячейке.

 Выделение нескольких *подряд* идущих столбцов с помощью клавиши **[Shift]**. Выделите первый столбец с фамилиями. Нажмите клавишу **[Shift]** и, удерживая клавишу, выделите столбец с отчествами. В результате будут выделены три подряд идущих столбца.

*(Этим способом можно выделить всю таблицу, что и было сделано).* 

Снимите выделение, щелкнув по любой ячейке (даже выделенной).

 Выделение нескольких *не подряд* идущих столбцов с помощью клавиши **[Ctrl]**. Выделите первый столбец с фамилиями. Нажмите клавишу **[Ctrl]** и, удерживая клавишу, выделите столбец с отчествами. В результате будут выделены два не рядом стоящих столбца.

Снимите выделение, щелкнув по любой ячейке (даже выделенной).

# **Умение №6. Выделение ячеек с помощью клавиатуры**

Целесообразно в двух случаях:

- 1) как самый быстрый способ;
- 2) при отказе мыши или ее неудовлетворительной работе (руки дрожат).
- *Клавиша* **[Tab]***. Позволяет быстро выделять отдельные ячейки (но не строки, не столбцы и не блоки ячеек).*

Выделите *с помощью мыши* первую ячейку таблицы. Нажмите клавишу **[Tab]**, выделение перейдет на соседнюю ячейку справа. Еще нажмите клавишу **[Tab]**, выделение перейдет на следующую ячейку справа. Чувствуете как быстро – одно нажатие клавиши и следующая ячейка выделена. Любой другой способ медленнее. Итак, клавиша **[Tab]** последовательно перемещает *вправо* выделения отдельных ячеек.

Для перемещения *влево* выделения отдельных ячеек, нажимается сочетание клавиш: **[Shift] + [Tab]**. Переместите выделение в первую ячейку, используя указанное сочетание клавиш.

 *Клавиша* **[Shift]** плюс *клавиши управления курсором (←, →, ↑, ↓).* Позволяют реализовывать выделения части текста в ячейке, ячейки в целом, строки и нескольких строк.

Установите курсор перед первой буквой фамилии **Петров**, нажмите на клавишу **Shift** и удерживайте ее. Нажимайте на клавишу управления курсором **"→"**, начнется выделение символов фамилии слева направо. Как только фамилия будет выделена, следующее нажатие на клавишу управления курсором выделит всю ячейку. Каждое последующее нажатие на клавишу будет приводить к выделению ячеек справа, так что может быть выделена вся строка или часть ее. Выделите всю строку.

Продолжая удерживать клавишу **[Shift]**, нажмите несколько раз на клавишу управления курсором **"↑"**. Будет выделен блок строк.

# **РАЗДЕЛ 3. Элементарные операции по форматированию таблиц**

# **Умение №7. Форматирование текста внутри таблицы**

Форматирование текста в ячейках таблицы производится традиционным способом: выделение ячеек и форматирование командами вставки **Главная**. Покажем это на примере **Таблицы №1**:

- выделите первую строку таблицы (шапку таблицы). Используя кнопки панели **Главная**, назначьте шрифт **Bookman Old Style**, размером **16**, **Полужирный**, **Курсив**, выравнивание **По центру**.

- выделите одновременно три ячейки вразброс с фамилией **Иванов** (там Ваша фамилия), именем **Петр** и отчеством **Сидорович**. Назначьте шрифт **Century Gothic**, **Курсив**, выравнивание **По правому краю**. В результате получим:

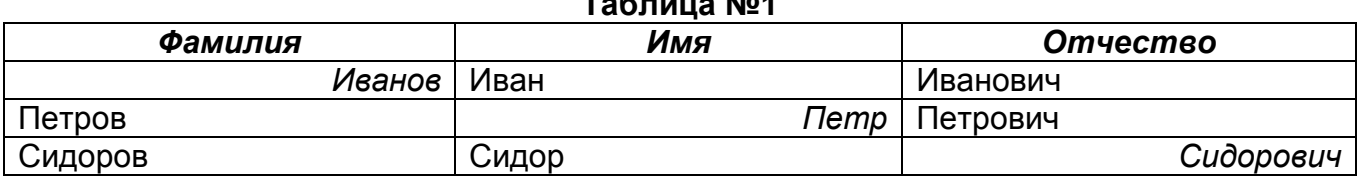

# **Таблица №1**

### **Умение №8. Изменение размеров таблицы и ее частей**

Изменение размеров таблицы в целом и ее частей можно осуществить тремя основными способами:

- перетаскиванием маркера границы таблицы на линейке;
- перетаскиванием границ ячеек в таблице;
- с помощью команды **Макет Таблица Свойства...** (или **Свойства таблицы** в контекстном меню)

## *Способы изменения ширины столбцов*

 Перетаскивание маркера. Щелкните в любой ячейке столбца с фамилиями. Посмотрите на **Линейку** (под панелями инструментов), на ней появились маркеры границ столбцов. Наведите указатель мыши на маркер правой границы первого столбца - появится двунаправленная стрелка (**↔**). Нажмите левую кнопку мыши и, удерживая ее, уменьшите ширину столбца (но так, чтобы слова остались без переноса).

Снова увеличьте, таким же способом, ширину столбца.

Перетаскивание маркера при нажатой клавише **[Alt]**.

Очень важное удобство клавиши **[Alt]**.

Наведите курсор мыши на любой маркер изменения ширины. Нажмите левую кнопку мыши и удерживайте ее нажатой. Нажмите на клавишу **[Alt] –** появятся численные размеры всех столбцов в *сантиметрах* (см).

Снова уменьшите ширину столбца с фамилиями, но при нажатой и удерживаемой клавише **[Alt]**. На линейке отобразятся численные значения ширины столбцов таблицы.

Зафиксируйте минимальную ширину левого столбца так, чтобы все фамилии разместились без переноса.

При этом, ширина таблицы в целом уменьшилась за счет уменьшения ширины левого столбца.

 Перетаскивание границы. Обратимся ко второму столбцу **Имя**. Наведите на *правую границу* этого столбца (в любой ячейке) указатель мыши, так чтобы указатель принял вид двойной вертикальной черты с маленькими стрелочками в разные стороны. Нажмите левую кнопку мыши и, удерживая ее, уменьшите ширину столбца так, чтобы слова остались без переноса.

 Использование команд меню. Способ применяется, когда необходимо задать конкретное значение ширины одного или нескольких столбцов. Применим этот способ для изменения ширины двух столбцов. Выделите подряд два столбца: **Имя** и **Отчество**. Обратимся к вкладке **Макет**, группе **Таблица** и далее к команде **Свойства** (или щелчок правой клавишей и выберем **Свойства таблицы…** из контекстного меню). Появится диалоговое окно **Свойства таблицы**. Щелкните по кнопке меню **Столбец**. Установите флажок **Ширина** (если он не установлен или бледный). При этом станет доступным поле ввода значения ширины. Проконтролируйте, что в окошке **еденицы:** установлена размерность **Сантиметры**. (Если этого нет, то раскройте список **еденицы:** и установите **Сантиметры**). В поле ввода введите ширину столбцов равную 5 (пять) см. Щелкните по кнопке **ОК**. Ширина двух столбцов по 5 см будет установлена. Снимите выделение со столбцов.

# *Способы изменения высоты строк*

После создания таблицы все строки имеют одинаковую высоту. Высота строк автоматически меняется при:

- изменении высоты шрифта;
- переносе слов в пределах ячейки, т.е. появления второй и последующих строк.

Изменение высоты строк при изменении *типа шрифта* и его *размеров* было продемонстрировано в **Умении №7**.

Способы изменения высоты строк аналогичны способам изменения ширины столбцов. Измените самостоятельно высоту строк с фамилиями **Иванов** (там Ваша фамилия) и **Петров** следующими способами:

- перетаскивания маркера нижней границы строки на вертикальной линейке;
- перетаскиванием нижней границы строки непосредственно с помощью мыши. При наведении указателя мыши на нижнюю границу строки, он принимает вид двойной горизонтальной черты с маленькими стрелочками вверх – вниз. Нажмите левую кнопку мыши и, удерживая ее, перетаскивайте границу.
- Более часто встречаемая задача, это установка точной высоты строк. Выделите подряд две строки с фамилиями Иванов и Петров. Обратитесь либо **Макет Таблица Свойства...**, либо **Свойства таблицы** в контекстном меню (правая клавиша). В диалоговом окне **Свойства таблицы**. Щелкните по кнопке меню **Строка**. Поставьте галочку в поле **высота:** (если не стоит). Установите в окошке **режим:** значение **Точно**. Установите в окошке **высота:** величину **1,2** см. Щелкните по кнопке **ОК**. Высота двух строк по **1,2** см будет установлена.

# Снимите выделение со строк.

*(Внимание. Высота строки с фамилией Сидоров должна остаться без изменения).* 

 Красиво? Нет. Возникла новая проблема – слова не расположены посредине по высоте ячеек. Решим эту проблему. Выделите строку с фамилией **Иванов** (Вашей фамилией). Обратитесь к вкладке **Макет** и группе **Выравнивание.** Из девяти вариантов (кнопок) выберите **Выровнять по центру.** Получите результат.

## *Автоподбор ширины столбцов.*

Этот быстрый способ имеет ряд ограничений: данные в ячейке должны располагаться в одну строку, ширина *таблицы* не должна быть жестко ограничена и т.п. Осуществляется двумя способами: с помощью мыши или через меню.

 Автоподбор ширины с помощью мыши. Щелкните по любой ячейке столбца с именами. Наведите на правую границу этого столбца указатель мыши, так чтобы он принял вид двойной вертикальной черты с маленькими стрелочками. Сделайте двойной щелчок левой клавишей мыши. Ширина столбца станет минимально возможной для того, чтобы вместилось содержимое ячеек.

*Этот способ можно применить и для нескольких столбцов одновременно, если их выделить и для всей таблицы, если ее выделить.*

 Автоподбор ширины с помощью меню. Щелкните по любой ячейке первого столбца (с фамилиями). Обратитесь к вкладке **Макет**, группе **Размер ячеек**, к команде **Автоподбор** и в раскрывшемся подменю выберите **Автоподбор по содержимому**. Ширина столбца автоматически установится минимальной.

*Этот способ также можно применить для нескольких столбцов одновременно, если их выделить и для всей таблицы, если ее выделить.*

В результате проделанной работы должен получиться следующий результат: **Таблица №1**

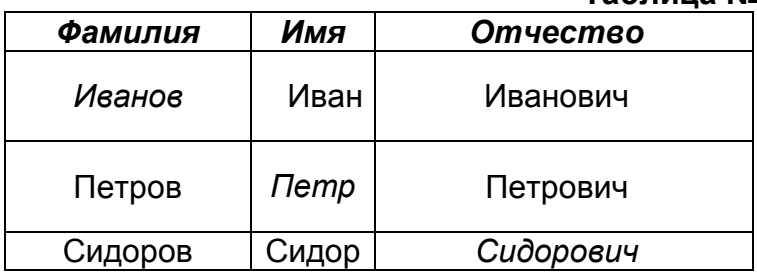

Расположим таблицу посредине листа.

Поставьте курсор в любое место таблицы.

Выберите Макет → группа Таблица → команда Свойства → пункт меню Таблица → в опции **Выравнивание** выберите **По центру**. Щелкните **Ok**. (То же, если правой клавишей вызвать контекстное меню, а в ней команду **Свойства таблицы…** и так далее). Результат – таблица разместится по центру листа.

### **Умение №9. Добавление и удаление строк и столбцов**

Добавлять строки и столбцы можно в любое место таблицы. Освоим это на примере **Таблицы №1**.

#### *Добавления строк в таблицу с помощью клавиатуры.*

- Для добавления новых строк *в конце таблицы*, поместите курсор в последней ячейке таблицы (там, где отчество **Сидорович**). Положение курсора внутри ячейки не имеет значения. Нажмите клавишу **[Tab]**. Появится новая строка. Действуя подобным образом, организуйте 4 новых строки ниже строки **Сидоров**.
- Для добавления новых строк в любом месте таблицы, например, после строки **Иванов** (там Ваша фамилия), поместите курсор в последнюю ячейку строки. Курсор должен стоять за словом **Иванович**. Нажмите последовательно, сначала клавишу управления курсором вправо **[]**, а затем клавишу **[Enter]**. Появится новая пустая строка.

*Обратите внимание, формат новой строки совпадает с форматом вышележащей строки. Сравните новую строку под строкой Иванов и новые строки под строкой Сидоров.* 

Организуйте **2** новые строки после строки **Петров**.

Это самые быстрые способы организации новых строк.

## *Добавления столбцов в таблицу с помощью меню.*

Принцип действия прост - надо выделить ту ячейку относительно, которой, слева или справа, будет располагаться новый столбец.

Далее необходимо обратится к вставке **Макет,** группе **Строки и столбцы**, в которой есть множество команд **Вставить…**.

Вставим новый столбец между столбцами **Имя** и **Отчество**. Выделите ячейку,

например, с именем **Петр**. Обратитесь к группе **Строки и столбцы** и далее к команде

**Вставить слева** (столбцы). Появится новый столбец в указанном месте. Не меняйте его параметры.

Вставьте самостоятельно новый столбец слева от столбца **Фамилия** и новый столбец справа от столбца **Отчество**.

Как видите, таблица расширилась на весь лист, ширина вновь введенных столбцов разная.

# *Добавления строк в таблицу с помощью меню.*

Осуществляется по такой же технологии, как и добавление столбцов. Задействуются подкоманды: **Вставить сверху** и **Вставить снизу**.

Реализовывать не будем.

Добавление новых строк с помощью клавиатуры самый быстрый способ.

## *Удаление строк и столбцов.*

Если удаляется только один столбец или одна строка, достаточно поместить курсор в ячейке, которая содержится в этом столбце или строке. Но надежнее выделить удаляемый столбец или строку.

Если удаляется несколько столбцов или строк, в том числе вразброс, их необходимо выделить.

- Выделите пустой столбец между столбцами **Имя** и **Отчество**. Обратитесь к группе **Строки и столбцы** и далее к команде **Удалить**, которая раскрывается в подменю, где выбрать команду **Удалить столбцы**. Пустой столбец будет удален.
- Выделите пустую строку под строкой **Иванов**. Щелкните по кнопке **Вырезать** на вкладке **Главная**, в группе **Буфер обмена**. Пустая строка будет удалена.

Удалите любым способом две пустые строки под строкой **Петров**.

Дополните **Таблицу №1** следующим содержанием:

- в заголовок пустого столбца, перед столбцом с фамилиями, поставьте значок номера: **№**, и пронумеруйте имеющиеся фамилии. Отформатируйте столбец с номером *Автоподбором по содержимому*;
- в заголовок пустого столбца, за столбцом с отчествами введите название: **Возраст**. В строку с Вашими данными введите свой реальный возраст, Петрову определите возраст 18 лет, а Сидорову – 20. Отформатируйте столбец *Автоподбором по содержимому*.

Таблица должна иметь вид:

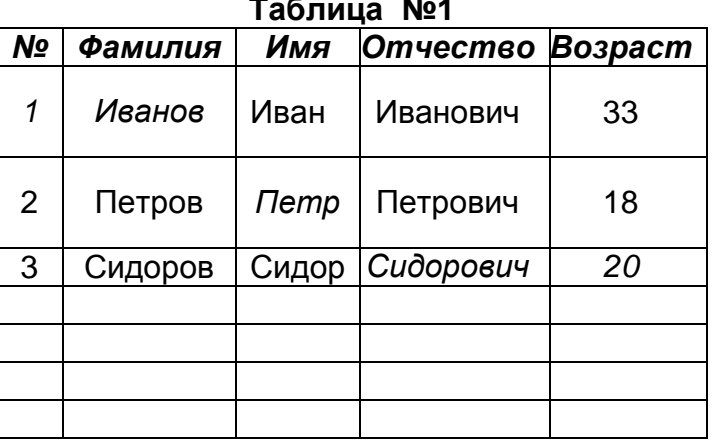

# **Таблица №1**

## **РАЗДЕЛ 4. Копирование и перемещения в таблицах и таблиц**

Копирование и перемещение в таблицах разделяются на две задачи:

- 1) Копирование и перемещение содержимого в ячейках, при этом структура таблицы по количеству строк и столбцов не меняется;
- 2) Копирование и перемещение ячеек с содержимым, при этом могут появиться дополнительные строки и столбцы.

Реализуются эти две задачи разными способами выделения:

- в первом случае выделяется посимвольно содержимое в ячейках;
- во втором случае выделяется вся ячейка (строка, столбец) с содержимым (или без него).

# **Умение №10. Копирование и перемещение содержимого ячеек внутри таблицы**

Копирование и перемещение содержимого ячеек с помощью мыши.

- Технология:
	- выделить содержимое ячейки или блока ячеек, которые необходимо скопировать или переместить;
	- поместить указатель мыши в выделенной области так, чтобы он принял форму стрелки направленной вверх – влево;
	- *для перемещения* нажать и, удерживая левую кнопку мыши, перемещать выделенный объект в нужное место;
	- *для копирования*, помимо нажатой левой кнопке мыши, необходимо нажать и удерживать клавишу **[Ctrl]**, после чего перемещать копию выделенного объекта в нужное место.

# *Выполните самостоятельно:*

- o поменяйте местами отчество **Петрович** и **Сидорович**. Очевидно, что для этого надо использовать пустую промежуточную клетку. Напоминаем, что выделять надо не ячейки, а посимвольно слова в них. Обратите внимание, что формат перемещаемых слов сохраняется. Слово **Сидорович** не было отформатировано по высоте прежней ячейки, таким оно и переехало в другую ячейку. Отформатируйте **Сидоровича** по высоте ячейки;
- o скопируйте содержимое всей строки **Иванов** в новую строку, через одну пустую строку, после строки **Сидоров**. Внимание, здесь есть особенность. Выделите содержимое строки. Все равно,

за какое место выделения "ухватится", но указатель мыши нужно переместить в первый столбец нового места. Иначе копия разместится "со сдвигом". Обратите внимание, что высота строки, где разместилась копия, не изменилась.

 Копирование и перемещение содержимого ячеек с помощью группы **Буфер обмена**.

Технология такова – выделенный объект копируется или перемещается в буфер обмена. И уже оттуда перемещается на место, указанное курсором. Способы реализации технологии разные:

- или через команды вкладки **Главная**  группы **Буфер обмена Вырезать**, **Копировать**, **Вставить**;
- или через соответствующие команды контекстное меню правой клавиши мыши.

Выделите имя **Петр** и щелкните по кнопке **Копировать** в группе **Буфер обмена**. Перейдите в пустую ячейку, за фамилией **Иванов**, и щелкните по кнопке **Вставить**. Копия имени **Петр** из буфера обмена переместилась в указанную ячейку. Выделите отчество **Петрович** и, поместив курсор мыши на выделении, щелкните правой клавишей мыши. Появится контекстное меню. Щелкните по команде **Копировать**. Перейдите в пустую ячейку за именем **Петр**. Снова щелкните правой

клавишей мыши. Выберите в контекстном меню команду **Вставить**. Копия отчества разместилась в указанном месте.

Способы реализации перемещения содержимого ячеек идентичны способам копирования, только вместо команды **Копировать** используется команда **Вырезать.**  Вырезанная информация из ячеек помещается в буфер обмена, откуда вставляется в нужное место.

#### *Выполните самостоятельно:*

Тремя способами вырежьте отдельные слова из блока копий и сформируйте следующую фамилию с именем и отчеством **Иванов Петр Иванович**. Вырежьте содержимое второй строки, и поместите в пустую строку под фамилией **Сидоров**.

Таблица примет вид:

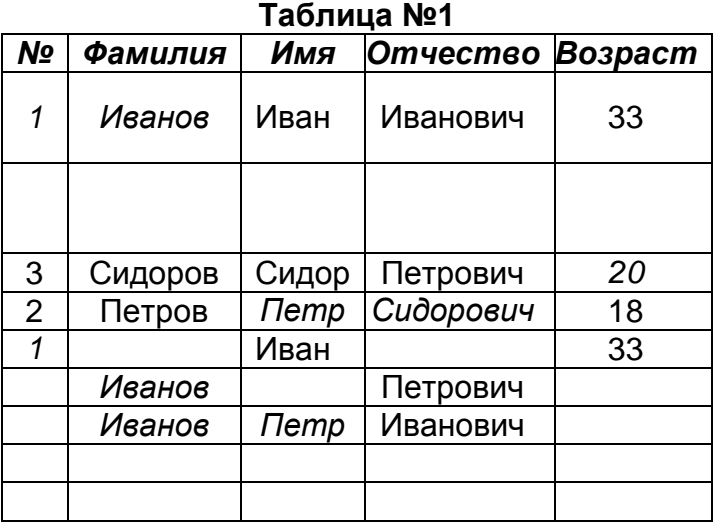

### **Умение №11. Копирование и перемещение ячеек с содержимым внутри таблицы**

Все точно также же, как и при копировании и перемещении содержимого ячеек. Но, появляется один принципиально важный момент – выделяется вся ячейка или строка или столбец или их блоки. При этом происходит не только копирование содержимого, но и копирование структуры ячейки: ее габариты, толщина линий и т.п. Выделите первую строку (как строку) и скопируйте ее, любым из способов, в последнюю строку таблицы. При указании места размещения копии, курсор должен стоять в самой первой ячейке, иначе копия разместится со сдвигом.

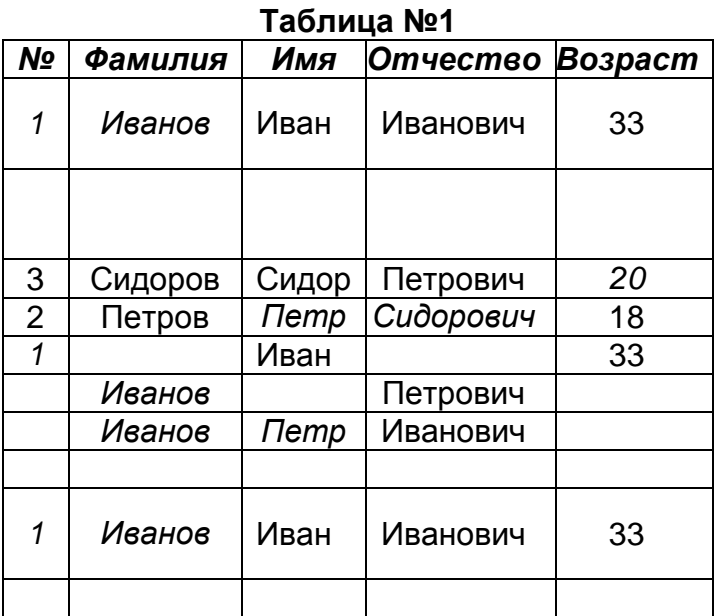

# **Умение №12. Удаление содержимого ячеек в таблицах**

Для удаления всего содержимого в ячейке, строке, столбце и их блоках необходимо произвести соответствующее выделение и нажать клавишу **[Delete]**.

Для удаления части содержимого в ячейке, пользуются обычными средствами **Word**: посимвольным удалением ненужного клавишами **[Backspace]** – удаляет символы слева или **[Delete]** – удаляет символы справа.

В строке: **Иванов Петр Иванович** выделите ячейку с отчеством **Иванович** и нажмите клавишу **[Delete]**. Отчество исчезло. Выделите всю строку с оставшимися: **Иванов Петр**. Снова нажмите клавишу **[Delete]**. Из строки исчезла вся информация, но сама строка сохранилась, как пустая.

*Примечание. Клавиша* **[Delete]** *уничтожает информацию безвозвратно. Ситуацию может спасти кнопка Отменить ввод на панели инструментов, которая возвращает экран в предыдущее состояние.* 

Уничтожение ячеек с содержимым производится с помощью кнопки **Вырезать**, группы **Буфер обмена** на вкладке **Главная** или из контекстного меню правой клавиши мыши. Выделите всю строку, где имеется только фамилия **Иванов** (Ваша фамилия) и отчество **Петрович**, щелкните по кнопке **Вырезать** в группе **Буфер обмена**. Исчезла вся строка с содержимым.

Почувствовали разницу между *удалить содержимое в строке* и *удалить строку с содержимым*. Будьте аккуратны с подобного рода операциями.

# **Умение №13. Копирование и перемещение таблиц**

Способы реализации копирование и перемещение таблиц в целом, через Буфер обмена, аналогичны **Умению №11**.

Вся таблица должна быть выделена. Делается это несколькими способами (опробуйте все):

- в левом верхнем углу любой таблицы находится небольшой значок (перекрещенные двунаправленные стрелки), если щелкнуть по значку, то вся таблица будет выделена. Самый быстрый способ;
- построчное выделение таблицы. Второй по быстроте способ;
- через команду **Макет Таблица Выделить Выделить таблицу**.

## *Выполните самостоятельно:*

Создайте новый документ. Установите стандартные, для данной лабораторной работы, параметры страниц. Присвойте файлу имя **ВарТаб2[ФИО].docx** и поместите его в свою папку.

Вернитесь в файл **ВарТаб1.docx**.

Выделите с помощью значка (в левом верхнем углу) всю **Таблицу №1**. Скопируйте ее любым способом. Копию разместите в файле **ВарТаб2[ФИО].docx**.

Вернитесь в файл **ВарТаб1.docx**.

Выделите построчно вместе с заголовком **Таблицу №2**. Вырежьте ее любым способом и вставьте в файл **ВарТаб2[ФИО].docx**.

# **РАЗДЕЛ 5. Форматирование, сложных по структуре, таблиц**

Создайте новый документ. Установите стандартные, для данной лабораторной работы, параметры страниц. Присвойте файлу имя **ВарТаб3.docx** и поместите его в свою папку.

## **Умение №14. Объединение ячеек (строк, столбцов)**

Практически, это основной прием для формирования, сложных по структуре, "шапок" таблиц и таблиц в целом.

Технология следующая:

- 1) делается заготовка исходная таблица, разбитая на необходимое количество ячеек, часть из которых будет объединена;
- 2) выделяются ячейки (строки, столбцы, блоки) подлежащие объединению;
- 3) реализуется команда из вкладки Макет группы Объединить команды **Объединить ячейки** или команды из контекстного меню (правая клавиша) **Объединить ячейки**. Эта команда становится активной или появляется только в случае выделения нескольких ячеек.

В качестве примера рассмотрим формирование следующей "шапки" таблицы:

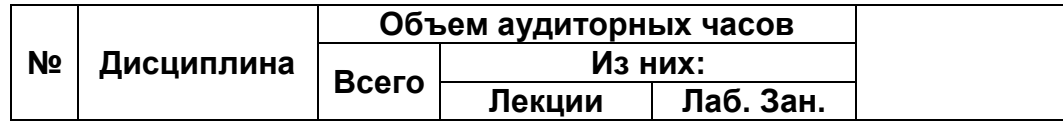

*(Внимание! Последняя ячейка (справа) специально оставлена не заполненной)* Новой таблице дадим заголовок **Таблица№3**.

Подсчитаем максимальное количество столбцов и строк, которые должны быть в исходной заготовке: 6 столбцов и 3 строки.

Через вкладку **Вставка** → группу **Таблица** → команду **Вставить таблицу...** → и диалоговое окно **Вставка таблицы** получите исходную таблицу с заданным количеством столбцов и строк:

### **Таблица №3**

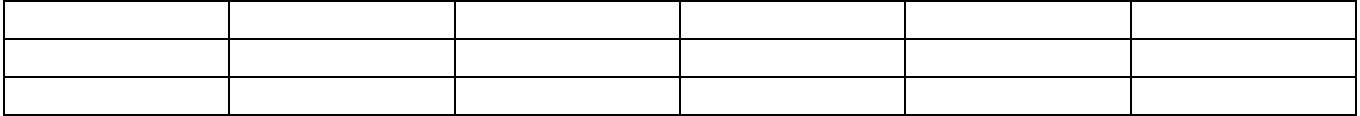

Выделите первый столбец, любым способом (последовательно по ячейкам сверху вниз или столбцом). Реализуйте команду **Объединить ячейки** через вкладку **Макет**. Снимите выделение. Все три ячейки первого столбца объединились в одну ячейку. Выделите второй столбец. Указатель мыши должен находится в выделенной области. Реализуйте команду **Объединить ячейки** через контекстное меню. Снимите выделение. Все три ячейки второго столбца объединились в одну ячейку. Действуя аналогичным образом, выделяя сливаемые ячейки, получите следующий результат:

#### **Таблица №3**

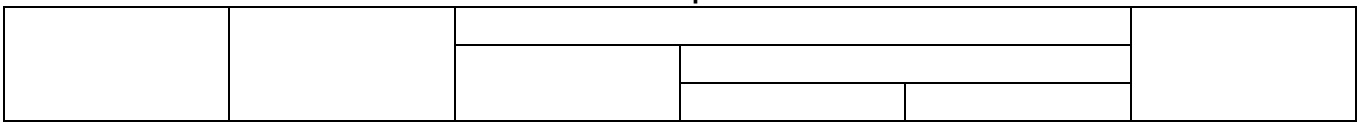

Введите текст (шрифт **14**). Для расположения текста в одну строку, меняйте ширину столбцов с помощью маркеров границ таблицы на горизонтальной линейке. Окончательно, после ввода текста, выделите всю таблицу и реализуйте следующие команды:

- шрифт **Полужирный**;

- автоподбор ширины ячеек по содержимому (**Макет Размер ячейки**

**Автоподбор Автоподбор по содержимому**).

- отцентрируйте текст по ширине и высоте ячеек.

И будет получен искомый результат, за некоторым исключением – ширина последнего (пустого) столбца будет минимальной, из-за реализации команды автоподбора. Такой ее и оставьте.

# **Умение №15. Переносы длинных слов в ячейках**

Ячейки часто бывают ограниченной ширины, в которую не помещается текст в одну строку. Требуются переносы слов целиком или по слогам.

В этом плане, отдельную ячейку можно рассматривать как маленькую страницу текста, на которую распространяются все правила редактора **Word**. Переносы слов или частей слов можно осуществить вручную (нажимая клавишу **[Enter]**) или автоматически через вкладку **Разметка страницы**, группу **Параметры страницы**, команду **Расстановка переносов Авто**.

Введем текст: **Самостоятельная работа**, в крайнюю правую объединенную ячейку, используя способ *автоматической расстановки переносов*.

Текст необходимо уместить в ячейке в три строки. Для этого зададим конкретное значение ширины ячейки.

Выделите крайнюю правую объединенную ячейку. Обратитесь в пункт меню **Макет Таблица Свойства**. В диалоговом окне **Свойства таблицы** щелкните по пункту меню **Столбец**. Активизируйте опцию **Ширина** и введите размер **2,8** сантиметра.

Щелкните по кнопке **ОК**. Заданная ширина ячейки установится.

Зафиксируем заданную ширину ячейки. Вновь обратитесь в пункт меню **Макет Размер ячейки → Автоподбор → Фиксированная ширина столбца**. Ширина ячейки зафиксирована.

Введите текст: **Самостоятельная работа**, ни на что, не обращая внимания. В результате должно быть получено:

## **Таблица №3**

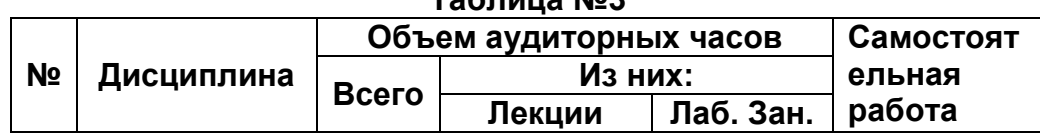

## **Умение №16. Разделение ячеек**

Операция обратная объединению ячеек. Может использоваться для модернизации таблиц.

Например, в уже готовой "шапке" таблицы не хватает еще двух видов занятий: **Практические занятия** и **Семинары**. Требуется их добавить. Сделаем это путем дополнительного разбиения колонок отведенных под виды занятий (**Лекции**, **Лаб. Зан.**  ).

Способ действий следующий:

- выделим группу ячеек подлежащих дополнительному разбиению, как это показано ниже:

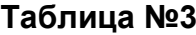

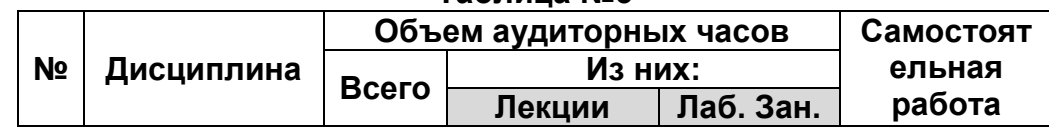

- обратимся к вкладке **Макет Объединить Разбить ячейки**;

- в появившемся диалоговом окне **Разбиение ячеек**, в окошке **Число столбцов:** установите число **4**;

- проконтролируйте, что в окошке **Число строк:** стоит число **1**;
	- установите флажок **Объединить перед разбиением** (или проконтролируйте, что он установлен). Это позволяет выделенную группу ячеек перед разбиением объединить. В противном случае, каждая ячейка будет разбита отдельно на указанное количество столбцов.

Щелкните по кнопке **ОК**.

М-да, картина не слишком веселая, с текстом в двух ячейках. Приведем их в соответствие. Это можно сделать разными способами. Применим следующий способ: - выделите подряд четыре ячейки по видам занятий (под ячейкой **Из них:**);

- и назначим им одинаковый постоянный размер ширины: Макет  $\rightarrow$  Таблица  $\rightarrow$ **Свойства**. В диалоговом окне **Свойства таблицы** щелкнуть по пункту меню **Столбец**. Активизировать опцию **Ширина** и ввести размер **2,5** сантиметра. Щелкните по кнопке **ОК**. Тексты вновь расположились в одну строку.

Введите в пустые ячейки недостающие виды занятий: **Пр. Зан.** и **Семинар**.

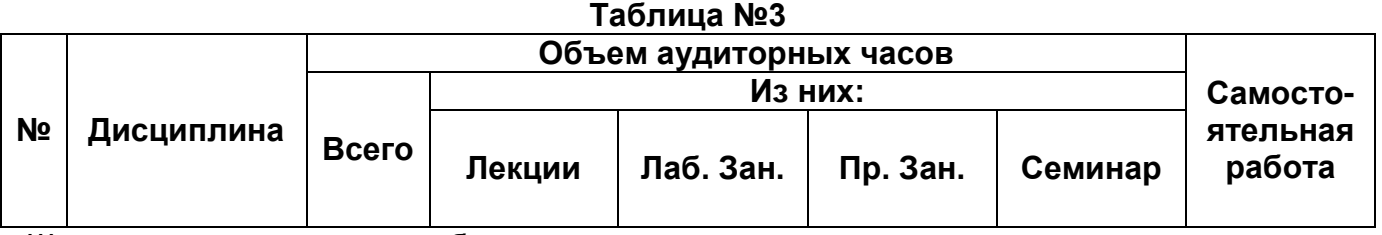

Широковатая получилась таблица.

## **Умение №17. Изменение ориентации текста**

**Word** предоставляет возможность изменения ориентации текста внутри ячеек, что позволяет заметно сократить габариты таблиц.

Вновь выделите четыре ячейки по видам занятий (под ячейкой **Из них:**).

Выберите вкладку **Макет**, группу **Выравнивание**, а в ней команду **Направление текста.** Если нажать эту кнопку, то направления текста поменяется. Если нажать несколько раз, то можно увидеть все виды ориентации. Нажимая кнопку **Направление текста** выберите вертикальную ориентацию текста снизу вверх.

Не снимая выделения, обратитесь к группе **Размер ячейки Автоподбор Автоподбор по содержимому**. Снимите выделения.

Если виды занятий не разместились в одну строку по вертикали, то маркером на вертикальной линейке переместите нижнюю границу вниз.

Если структура ячейки **Самостоятельная работа** нарушилась**,** то восстановите ее вручную маркером на горизонтальной линейке и отцентрируйте по высоте ячейки. В результате, должен быть получен следующий компактный вид "шапки" таблицы:

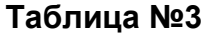

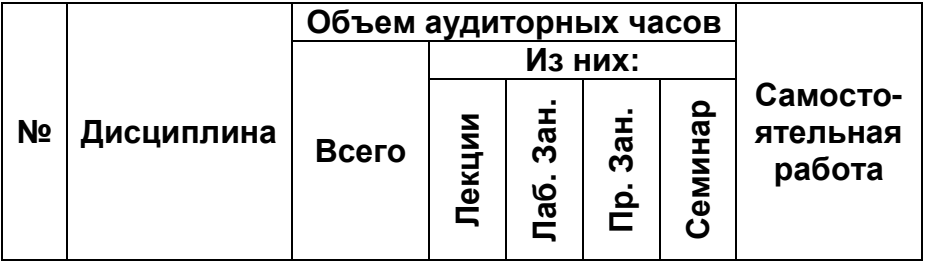

# *Самостоятельная работа №1*

Опираясь на навыки, полученные в **Разделе 5**, выполните две таблицы и сохраните их в файле **ВарТаб3.docx**:

**а)** Шрифт текста в таблице – **14**.

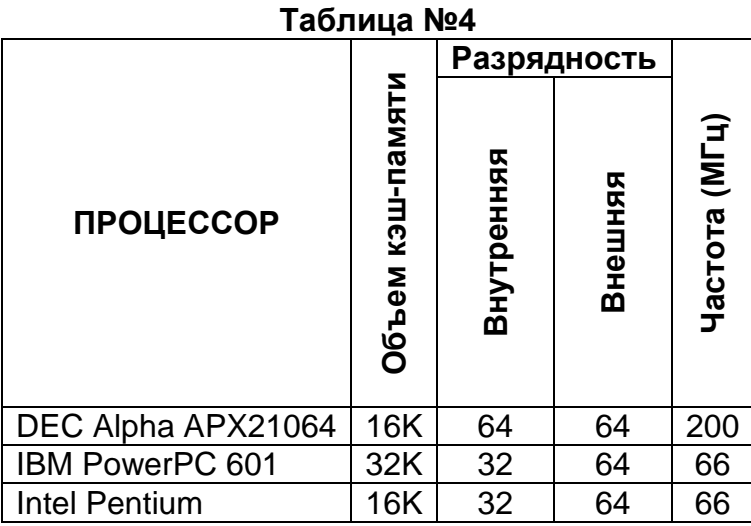

**б)** Шрифт текста в таблице – 12, шрифт цифр – 14.

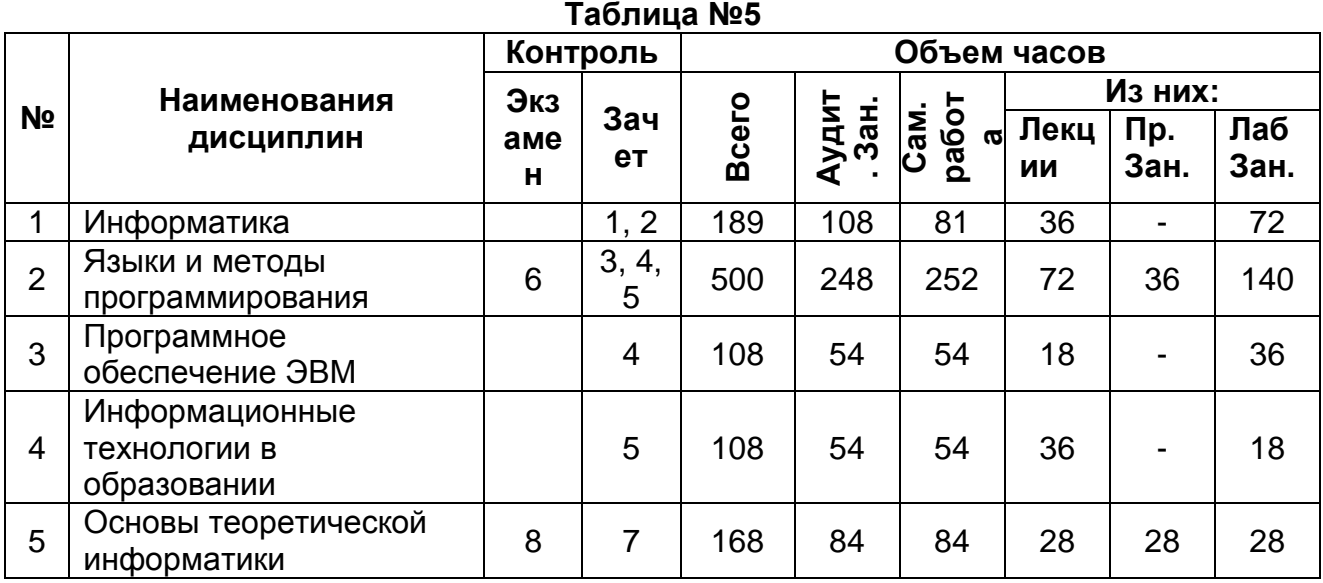

# **РАЗДЕЛ 6. Оформление таблиц (границы и заливка)**

Границы и заливка – мощные средства оформления таблиц с целью улучшения их наглядности и информативности.

Перед обрамлением ячеек границами и их заливки, ячейки должны быть выделены. В качестве инструментов оформления таблиц могут быть использованы:

- вкладка **Главная**, группа **Абзац**, команды **Границы** и **Заливка**;
- вкладка **Конструктор,** группы **Стили таблиц** и **Нарисовать границы**;
- вкладка **Макет**, группы **Таблица** и **Размер ячейки**.

## **Умение №17. Оформление таблиц с помощью команд группы** *Нарисовать таблицу*

Границы таблицы можно обвести линиями необходимой толщины с помощью "карандаша" **Нарисовать таблицу** (Конструктор → Нарисовать границы → **Нарисовать таблицу**).

Техника обвода границ проста и быстра в исполнении и аналогична технике рисования таблицы. Покажем это на примере.

### *Выполните самостоятельно:*

Создайте новый документ. Установите стандартные, для данной лабораторной работы, параметры страниц. Присвойте файлу имя **ВарТаб4.docx** и поместите его в свою папку.

**Таблица №6**

Точно повторите ниже показанную таблицу с заголовком:

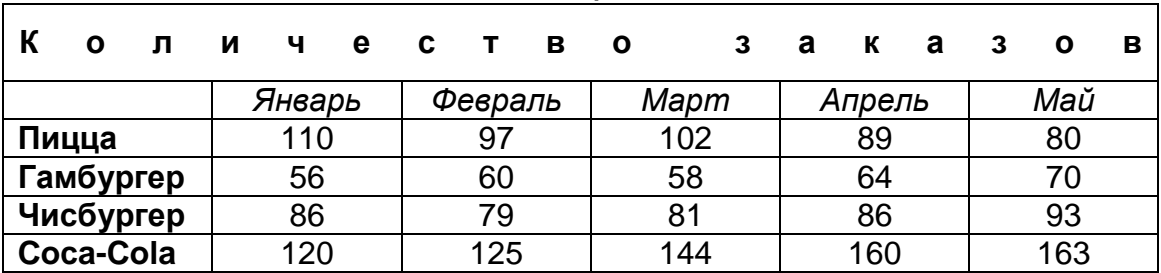

Начнем с обвода внешних границ таблицы.

Перейдите на вкладку **Конструктор**, в группу **Нарисовать границы**. Выберите тип линии "тройная линия" и назначьте ей толщину 3 пт.

Указатель мыши примет вид "карандаша". Нажмите левую кнопку мыши и, удерживая ее, обведите внешние границы таблицы в соответствии с нижерасположенным образцом. Сами подберите тип и толщину внутренних линий.

Перейдите в группу **Стили таблиц** и с помощью команды **Заливка** выделите серым цветом заголовок (15%), месяцы (25%) и ячейку перед месяцами (50%).

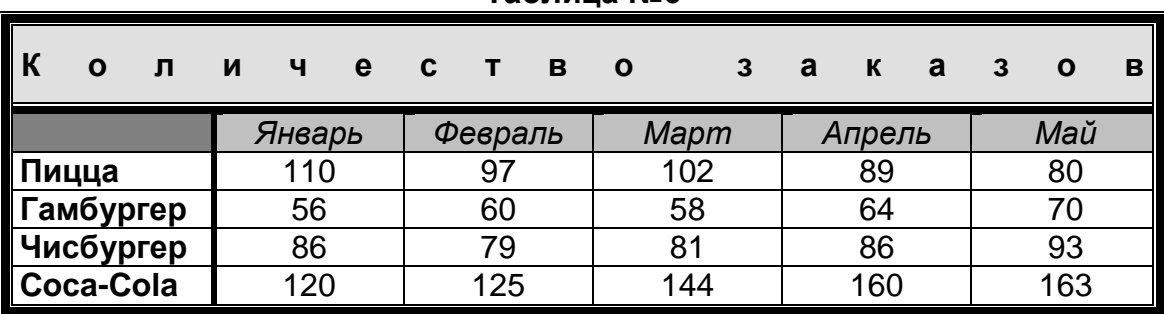

#### **Таблица №6**

Внешние границы таблицы можно оформить и другим способом:

- выделить всю таблицу;
- в группе **Нарисовать границы** выбрать тип линии и ее толщину;
- перейти в группу **Стили таблиц** и щелкнуть по команде **Границы**, выбрать **Внешние границы**.

Подобное оформление таблиц называется *индивидуальным стилем* (ручная работа ценится).

#### **Умение №18. Стандартные стили таблиц**

Группа **Стили таблиц** предлагает широкий выбор оформления таблиц. Щелкните по кнопке **Дополнительные параметры** и откроется широкая палитра стилей.

Выделив всю таблицу несложно оформить ее в тот или иной стиль.

Но жизнь богаче и не всегда предложенный стиль может удовлетворить полностью, поэтому ниже палитры стандартных стилей имеются команды: **Изменить стиль таблицы…**, **Очистить** и **Создать стиль таблицы…**.

Выбор стиля, его изменение или создания нового стиля дело творческое и технологически интуитивно понятное.

# *Самостоятельная работа №2*

Скопируйте в файл **ВарТаб4.docx** таблицы №3, 4 и 5 из файла **ВарТаб3.docx**. Используя навыки, полученные в **Разделе 6**, оформите таблицы разными стилями на свой вкус. Можете внести свои изменения в стандартные стили или даже создать свои стили. Творите.

# **РАЗДЕЛ 6. Дополнительные возможности таблиц**

## **Умение №19. Сортировка данных в ячейках**

Сортировка означает перестановку, в зависимости от условия, *строк* таблицы по содержимому одного или нескольких столбцов.

Существует три вида сортировки:

- 1) сортировка текста;
- 2) сортировка чисел;
- 3) сортировка по дате.

Сортировка реализуется только по двум вариантам:

- **по возрастанию** или
- **по убыванию**.

*Внимание!* Невозможно выполнить сортировку таблицы, содержащую сортируемые данные в объединенных ячейках.

> Очень часто объединенные ячейки имеются в "шапке" таблицы. В этом случае, поступают очень просто. Для сортировки, выделяется только содержательная часть таблицы, без "шапки".

Откройте новый документ. Установите стандартные, для данной лабораторной работы, параметры страниц. Присвойте файлу имя **ВарТаб5.docx** и поместите его в своей папке.

Создайте ниже приведенный вариант таблицы:

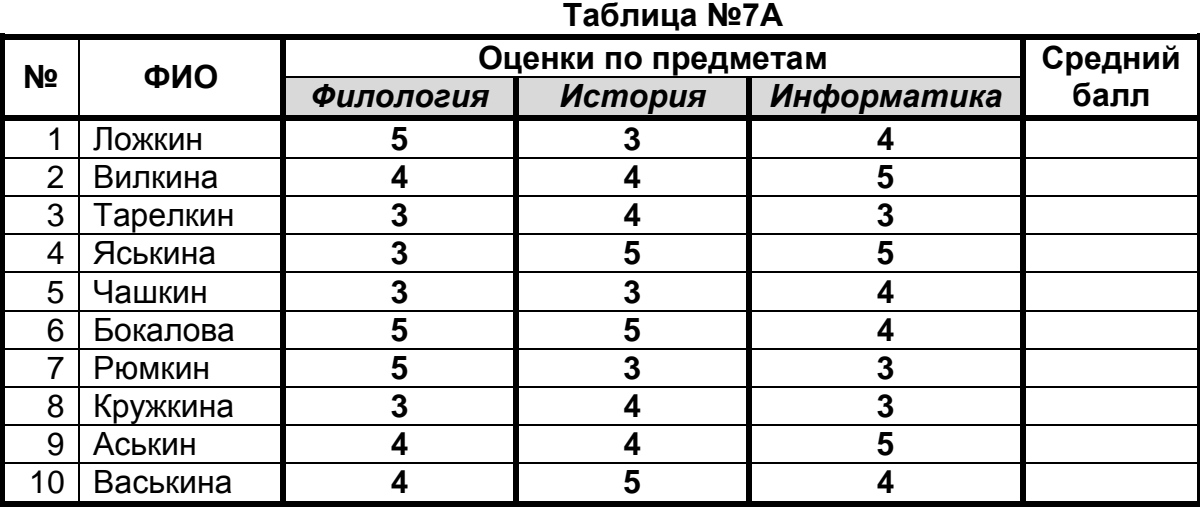

Снимите копию таблицы вместе с заголовком.

Ниже оригинальной таблицы, через пустую строку, разместите две копии и присвойте им номера: **7Б** и **7В**.

Произведем в таблице **№7А** сортировку фамилий студентов по алфавиту.

Выделите все фамилии (только фамилии, без "шапки", в которой есть объединенная ячейка).

Обратитесь к вкладке **Макет**, к группе **Данные** (крайняя справа) и в развернувшемся подменю щелкните по команде **Сортировка**, появится диалоговое окно **Сортировка**. В диалоговом окне уточните следующие опции:

- в раскрывающемся списке **Сначала по** установите: **столбцам 2**;
- в раскрывающемся списке **тип:** установите: **Текст**;
- установите переключатель: **по возрастанию**;

 проконтролируйте, внизу окна, что установлен переключатель: **без строки заголовка**.

Щелкните по кнопке **ОК**. Снимите выделение с таблицы.

Строки таблицы отсортированы по алфавиту второго столбца от **А** до **Я**.

Но, появилась одна неприятность, в левом крайнем столбце нарушена нумерация строк. Эта ситуация поправимая. Имеется возможность сортировки по отдельным столбцам или группе ячеек.

Произведем сортировку в отдельном столбце с нумерацией строк:

- выделите содержательную часть первого столбца (без шапки);
- вновь выберите команду **Данные Сортировка**;
- в диалоговом окне **Сортировка** установите параметры: **столбцам 1**, **Число**, **по возрастанию**, **без строки заголовка**;
- щелкните по кнопке **Параметры...**, появится новое диалоговое окно **Параметры сортировки**. Установите флажок в окошке: **только столбцы**. Щелкните по кнопке **ОК**.

Щелкните по кнопке **ОК** в окне **Сортировка**. Снимите выделение с таблицы. Таблица в полном порядке.

## *Самостоятельная работа №3*

В **Таблице №7Б** отсортируйте строки по убыванию оценок по филологии – филологи, по истории – историки.

В **Таблице №7В** с помощью калькулятора посчитайте средние баллы в каждой строке (средний балл – это сумма оценок поделенная на их количество. Учитывать только десятичный знак дробной части, например: 4,3 или 3.8). Отсортируйте строки по убыванию средних баллов.

Восстанавливайте каждый раз нумерацию строк.

#### **Умение №20. Разбиение текста на колонки с помощью таблицы**

В ячейки таблицы можно помещать большие фрагменты текстов. Структура таблицы задает способ размещения фрагментов, в том числе колонками.

В открытом файле **ВарТаб5.docx**, отступив на несколько строк вниз, создайте заготовку таблицы **3**х**3**.

Объедините ячейки в первой и третьей строках.

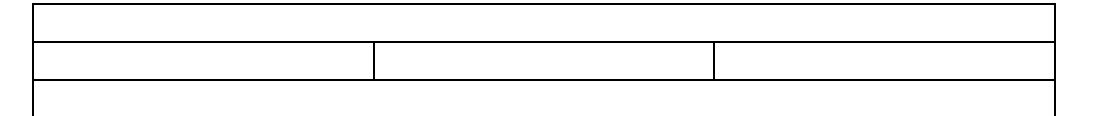

Найдите в своей папке стихотворение "ВРЕДНЫЕ СОВЕТЫ". Скопируйте его в файл **ВарТаб5.docx** и, отбивая пустые строки, поместите стихотворение так, чтобы оно было целиком на листе. Отформатируйте стихотворение "ВРЕДНЫЕ СОВЕТЫ", чтобы предотвратить некоторые проблемы при переносе текста в таблицу. Необходимо выровнять текст по левому краю (Выравнивание по левому краю, Отступ – **0** см). Шрифт **Times New Roman**, размер шрифта – **11**.

Скопируйте заголовок стихотворения и поместите копию в первой строке таблицы. Будьте готовы, убрать пустую строку под заголовком – она может появиться. Отцентрируйте заголовок.

Скопируйте первый куплет стихотворения и поместите копию куплета в первой ячейке второй строки таблицы. Уберите пустые строки, если они есть.

Действуя аналогично, снимите копии со второго и третьего куплетов и поместите их во второй и третьей ячейках второй строки таблицы.

Фамилию автора поместите в третьей строке таблицы и выровняйте **По левому краю**.

Установите ширину столбцов таблицы **Автоподбором по содержимому**. Таблицу выровняйте **По центру**.

Выделите всю таблицу. На панели **Главная** в меню **Абзац** откройте меню **Границы** и щелкните **Нет границы**. Снимите выделение с таблицы – границы таблицы стали бледными. При выводе на печать границы не будут изображены.

Щелкните по кнопке **Кнопка "Office"**, далее Печать и **Предварительный просмотр**. В окне **Предварительного просмотра** убедитесь, что границы таблицы отсутствуют. Текст будет иметь вид:

#### *ВPЕДНЫЕ СОВЕТЫ*

Если на клавиатуре Западает пара клавиш, Это значит – вы ударник И вообще герой труда. Незаметно поменяйтесь Ей с бездельником соседом: У таких клавиатуры Не стареют никогда!

Если вдруг твоя машина Не работает как надо, Ты по материнской плате Сильно стукни кулаком. Не поможет – бей кувалдой, Дай ногой по монитору... Объяснишь потом начальству: "Она первой начала!"

Если вашим сослуживцам Дали премию большую, А про вас совсем забыли И не дали никакой, Вместо краски влейте в принтер Земляничное варенье, И про вас в учережденьи Не забудут никогда!

Григорий Остер

Выйдите из окна **Предварительного просмотра**, щелкнув по кнопке **Закрыть окно предварительного просмотра**.